# Logging on to My e-portfolio

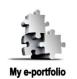

Please Note: The system will time-out (log out) if there is no activity for 1 hour. We strongly suggest that you compose any text in Microsoft Word and then paste it into My e-portfolio, especially if you need more time to complete your work. Also, "Save Changes" at regular intervals to avoid losing any work.

## Logging in:

- 1. Access My e-portfolio at http://www.pebblepad.co.uk/imperial
- 2. Be sure to select **I am from Imperial College** (I have an 'imperial.ac.uk' account)" and then log in normally using your College username and password.

Video tutorials: How to log-in - http://tinyurl.com/36kyknh

## Filling in and Submitting the Profiler:

- 1. Click on create new > more ... > Profile
- 2. Select **GE-FCA-Portfolio** and click on the **tick**
- 3. Fill-in the profiler.

#### To submit the profiler to the gateway:

- 4. From the home page, click view > my assets
- 5. Click on your profile (GE-FCA-Portfolio)
- 6. On the window that appears on the right, click send to ... > gateway
- Click on your gateway FCA Your Tutor's Name (e.g. FCA Ros Herbert) and click the tick button
- 8. Click **Publish**. Your activity has been published.

Video tutorials: How to complete and publish a profiler tutorial – <u>http://tinyurl.com/35wcjd6</u>

### **Editing the Profiler:**

- 1. From the home page, click view > my assets
- 2. Click on your profile (GE-FCA-Portfolio)
- 3. On the window that appears on the right, click edit this asset
- 4. When you're done, click Save & Close

Please note that any changes that are saved are automatically reflected on the gateway.

## **Further Information**

There is a dedicated e-portfolio website at <u>www.imperial.ac.uk/medicine/elearning/eportfolio/</u> where starter guides and video tutorials on **My e-portfolio** are available.

Please forward any queries or feedback to webmaster.feo@imperial.ac.uk